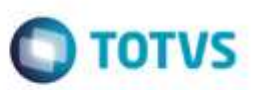

## **Evidência de Testes**

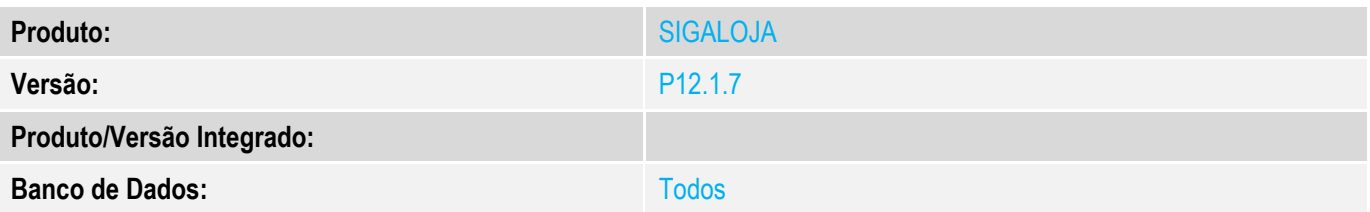

#### **1. Evidência e sequência do passo a passo** *[obrigatório]*

#### **Teste Unitário (Codificação)**

#### **1. SIGACFG, Atualizações, Parâmetros: Alterar a variável MV\_LJMENNO para .T.**

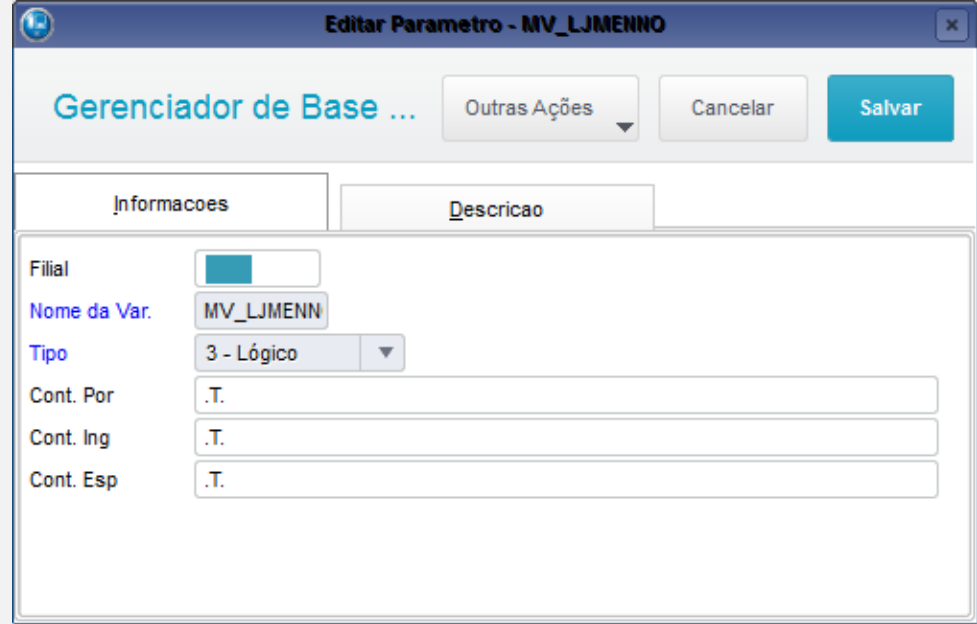

## **2. SIGALOJA, Atualizações, Atendimento, Venda Assistida (LOJA701)**

**2.1. Verifique se aparecerá o campo Mens. p/ Nota. Digite qualquer texto nesse campo.**

ö

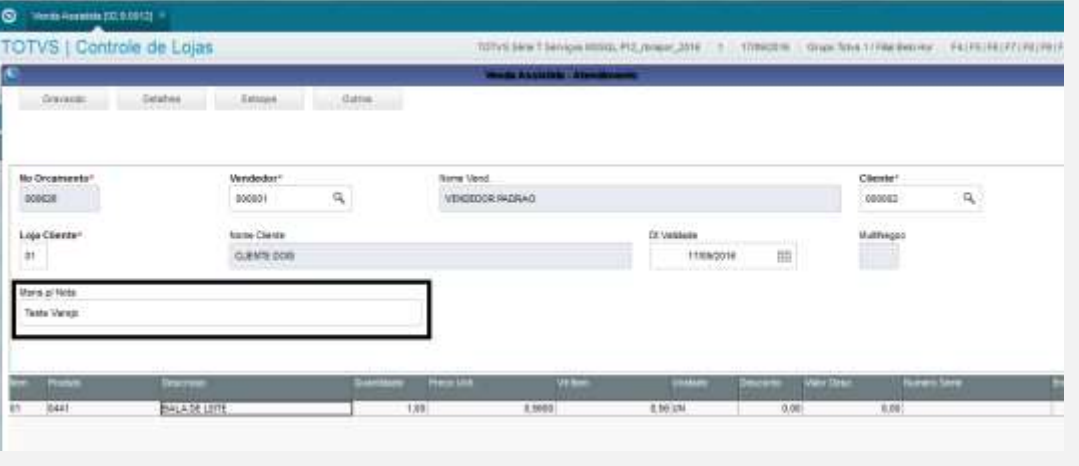

**O** TOTVS

### **2.2. No grid de Itens, selecione o campo Entrega = 3 (Entrega) e digite a data de entrega.**

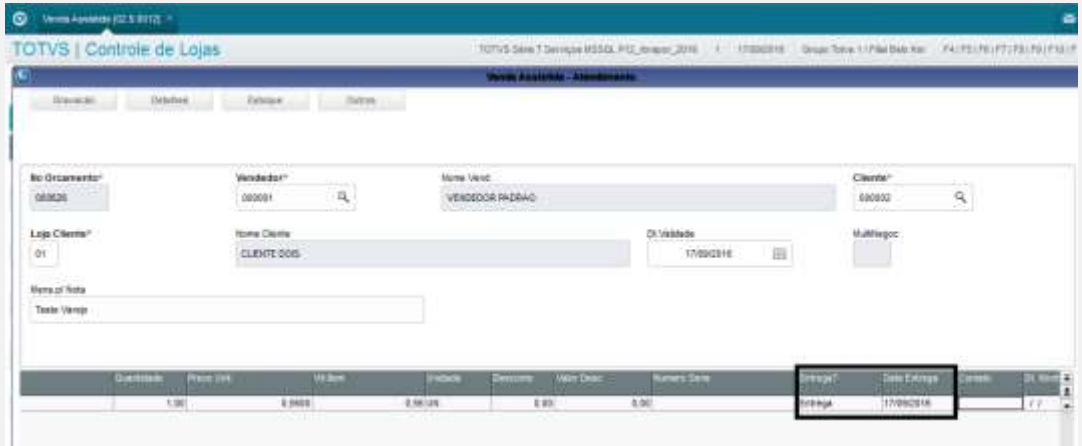

#### **2.3. Tecle <F11>. Selecione a reserva.**

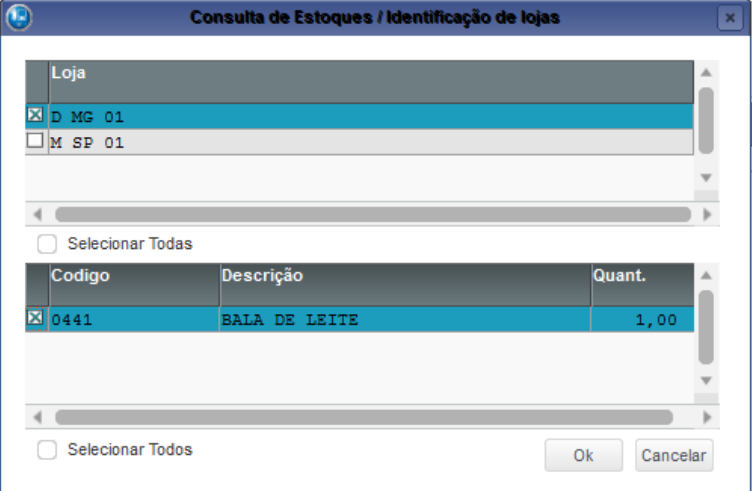

#### **2.4. Tecle <F7> para o rodapé, e tecle <F5> para finalizar a venda.**

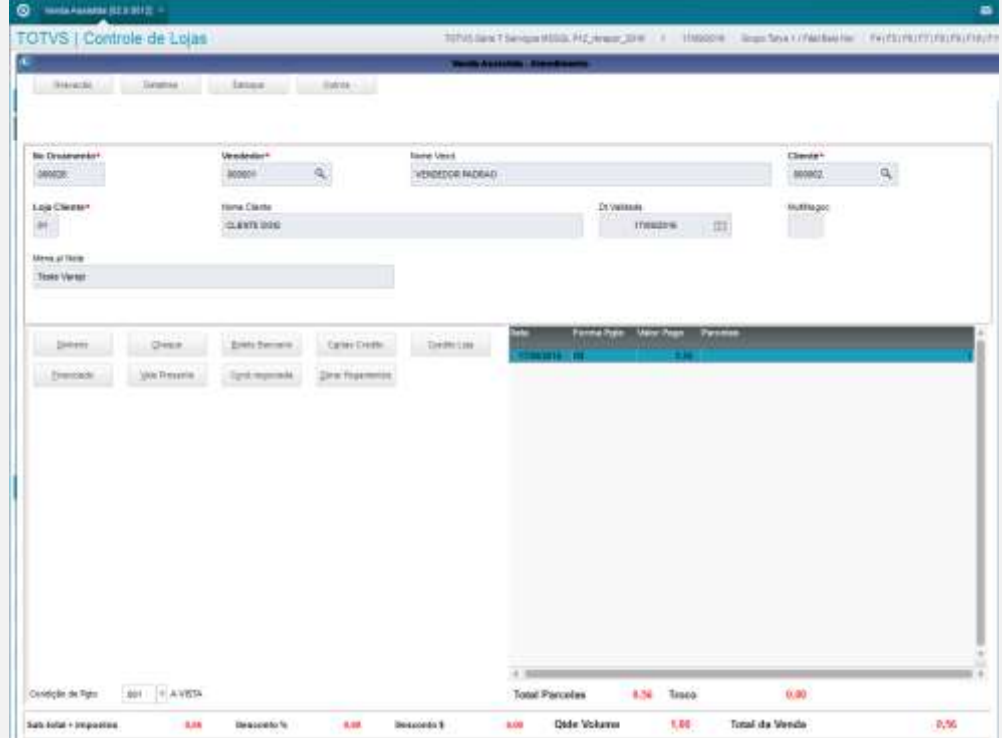

**O** TOTVS

### **3. Abra o APSDU.**

**3.1. Abra a tabela SL1 e verifique se o campo L1\_MENNOTA foi gravado com o texto.**

ö

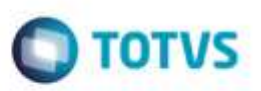

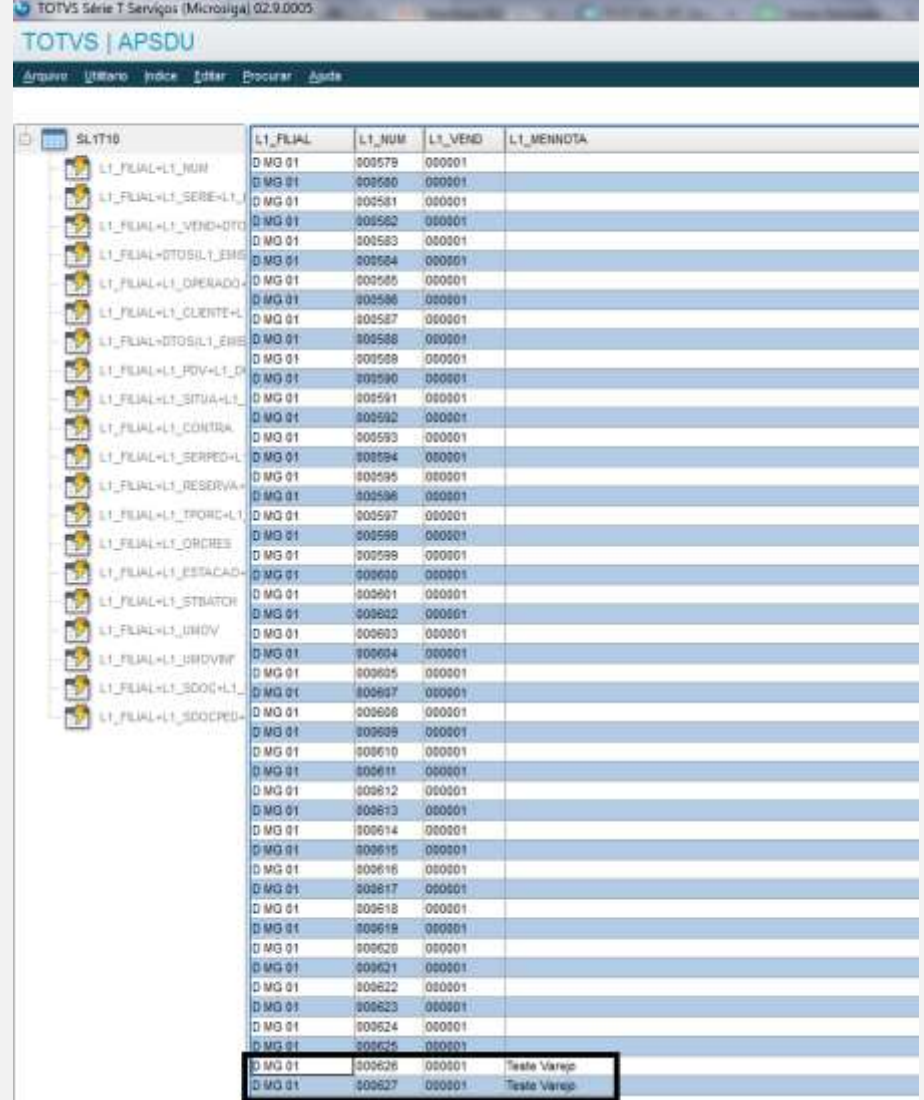

#### **3.2. Abra a tabela SC5 e verifique se o campo C5\_MENNOTA foi gravado. Para procurar o código do SC5, relacione o campo C5\_ORCRES com L1\_NUM.**

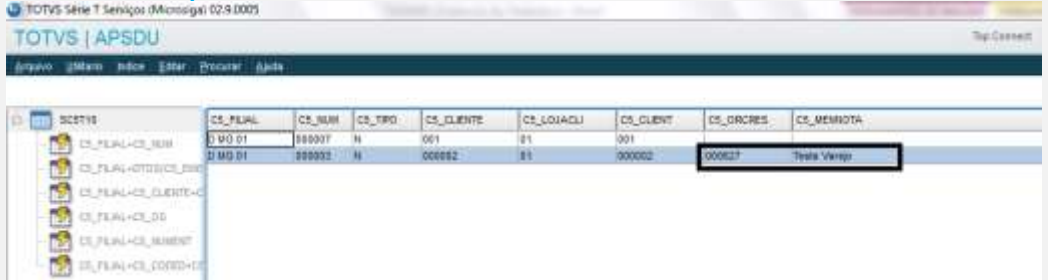

**OBS: Pode ser testado também no SIGAFAT, Atualizações, Venda Direta, Venda Direta (FAT701). O efeito esperado será o mesmo.**

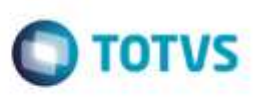

ò

### **Teste Integrado (Equipe de Testes)**

[Descrever a sequência dos testes realizados em detalhes e os resultados atingidos. O Print Screen de telas é opcional]

**Teste Automatizado (Central de Automação)** *[Opcional]* [Informar as suítes executadas e descrever os resultados atingidos]

**Dicionário de Dados (Codificação)** *[Opcional]* [O objetivo é incluir o print-screen da tela do dicionário de dados atualizado quando necessário.]

4. **Outras Evidências** *[Opcional]*

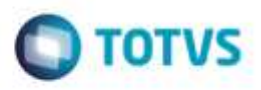

O objetivo é indicar para a equipe de Testes que a informação criada deve ser validada, como por exemplo, publicação de ponto de entrada, etc.